# **Analiza wskaźnikowa danych zawartych w JPK. Raporty w arkuszach Excel**

**agment rFIII** 

[Przejdź do produktu na](https://www.ksiegarnia.beck.pl/22107-analiza-wskaznikowa-danych-zawartych-w-jpk-raporty-w-arkuszach-excel-magdalena-chomuszko) **[ksiegarnia.beck.pl](https://www.ksiegarnia.beck.pl/22107-analiza-wskaznikowa-danych-zawartych-w-jpk-raporty-w-arkuszach-excel-magdalena-chomuszko)**

## Rozdział I. Inne ujęcie analizy wskaźnikowej

### 1. Zagadnienia ogólne

Ta książka nie jest kolejną z serii publikacji dotyczących typowej analizy wskaźnikowej, lecz przedstawia zupełnie inne ujęcie tego zagadnienia. Większość opracowań na temat analizy wskaźnikowej, jakie do tej pory pojawiły się na rynku, omawia wzory wskaźników finansowych oraz przedstawia interpretację otrzymanych wyników z przykładowych wyliczeń. Niniejsza publikacja ma charakter narzędziowy, do analiz wykorzystywany jest w niej Excel, który po jednorazowym skonfigurowaniu będzie mógł wesprzeć zarząd w sprawnym i szybkim ocenieniu kondycji finansowej przedsiębiorstwa. Analiza wskaźnikowa potrzebna jest przede wszystkim zarządom jednostek gospodarczych, czyli osobom, które raczej nie znają (i nie muszą znać) tajników księgowości, sposobów analizy sprawozdań finansowych czy zaawansowanych metod analizy danych wprowadzanych do programów finansowo-księgowych. Zarządy firm potrzebują szybkiej informacji o stanie finansowym przedsiębiorstwa, łatwo interpretowalnej i najlepiej zwizualizowanej graficznie (np. wykresami). Prośby o taką informację z reguły kierowane są do księgowych, których zadaniem jest wówczas przygotowanie odpowiednich danych przy użyciu m.in. analizy wskaźnikowej. Jakkolwiek samo wyliczanie wskaźników nie jest skomplikowane, tak umiejętność interpretacji wyników jest już trochę trudniejsza, a na pewno sporym kłopotem jest pracochłonne, ciągłe przeliczanie danych, tak aby zarząd miał zawsze aktualne wyniki analizy. Zapewne drogie oprogramowanie finansowo-księgowe czy narzędzia typu *business intelligence* dostarczają szybkich przeliczeń i analiz na potrzeby informacji zarządczej, jednak takie oprogramowanie z reguły jest bardzo kosztowne i nie każdą firmę stać na jego zakup. Dlatego w mniej zamożnych przedsiębiorstwach analiza wskaźnikowa wyliczana jest ręcznie, przez co staje się czasochłonnym zajęciem wymagającym od księgowego sporego zaangażowania.

## 2. Źródła danych do prowadzenia analizy wskaźnikowej – plik JPK\_KR

Zaproponowane w tej publikacji narzędzie jest narzędziem niemal bezkosztowym, ponieważ dzisiaj dostęp do Excela ma prawie każda firma. Dane, które są potrzebne do prowadzenia analizy wskaźnikowej oraz bieżącego aktualizowania przeliczeń i wyników, są czerpane z pliku JPK\_KR, który − zgodnie z obowiązującymi przepisami − musi być dzisiaj dostępny w każdym programie finansowo-księgowym. Ten plik, zgodnie z założeniami, dla których powstał, służy głównie kontrolom skarbowym, biegłym czy audytorom. Właśnie dlatego księgowy powinien mieć pełną wiedzę o tym, jakie dane znajdują się w JPK\_KR, mając nad nimi pieczę już na etapie rejestracji dokumentów w komputerowym programie finansowo-księgowym. Ważne jest, aby dbać o jakość danych w pliku JPK\_KR, aby w momencie, gdy do przedsiębiorstwa zostanie skierowane żądanie o przekazanie tego pliku do kontroli, mogło ono to żądanie spełnić bez obawy o prawidłowość danych. Praca z danymi zawartymi w pliku JPK\_KR, w kontekście obsługi przedstawionego w tej publikacji narzędzia zaprojektowanego w Excelu służącego do analizy wskaźnikowej, na pewno będzie sprzyjała dbałości o jakość danych ewidencjonowanych w programie finansowo-księgowym, przenoszonych następnie do JPK\_KR. Korzystanie z prezentowanego tutaj narzędzia jest łatwe i wygodne, a także pozwala na natychmiastowe wyliczenia i otrzymanie zawsze aktualnych danych o kondycji finansowej przedsiębiorstwa. Omawiane narzędzie jest dołączone do książki w postaci dwóch plików Excel, w których znajdują się przykładowe wyliczenia ze zanonimizowanych danych prawdziwych firm. Dołączone tutaj pliki Excel można wykorzystać do własnych potrzeb, wczytując do nich dane ze swoich plików JPK\_KR i definiując bilans i RZiS według własnej konfiguracji. W rozdziale III i IV przedstawiono dokładnie, w jaki sposób wczytać swoje dane i sparametryzować narzędzie Excela do pracy. Po wykonaniu czynności przygotowujących narzędzie można od razu prowadzić własną analizę wskaźnikową.

Jednak z publikacji tej Czytelnik dowie się nie tylko, jak wyliczać wskaźniki i interpretować uzyskane wyliczenia, lecz także, jakie dane znajdują się w pliku JPK\_KR, jak można je wykorzystać jako źródło raportów czy jak dbać o ich jakość. Ponadto po lekturze tej książki Czytelnik poszerzy swoją wiedzę na temat obsługi arkusza kalkulacyjnego Excel, pozna wiele użytecznych formuł oraz przydatnych funkcjonalności Excela, które na pewno będzie mógł wykorzystać przy projektowaniu innych raportów, zestawień czy analiz, podnosząc w ten sposób swoje kompetencje zawodowe. Ponadto wyliczony na podstawie danych w JPK\_KR bilans i RZiS w omawianym w niniejszej publikacji narzędziu Excela jest prezentowany w widoku narastająco i miesięcznie. Dodatkowo w bilansie został wydzielony bilans otwarcia, co pozwala na precyzyjną ocenę finansów firmy danego roku.

#### Ważne

Przygotowując niniejszą publikację oraz narzędzie zaprojektowane w Excelu (dołączone do książki), autorka dołożyła wszelkiej staranności, aby uwzględniały aktualną wiedzę w temacie analizy finansowej. Jednak wszelkie decyzje na podstawie treści publikacji oraz wyliczenia dołączonego narzędzia w Excelu podejmowane są na odpowiedzialność osoby korzystającej z niniejszego opracowania.

#### Podstawa prawna:

• art. 193a OrdPU.

## Rozdział II. Dane w pliku JPK\_KR

### 1. Pliki JPK

Plik JPK\_KR jest jednym z wielu plików JPK, które zostały wprowadzone do polskiego porządku prawnego w lipcu 2016 r. (art. 193a OrdPU). Głównym założeniem powstania JPK było uszczelnienie systemu rozliczeń VAT. Rozwiązanie to zaczęło być wdrażane w wielu krajach na podstawie programu OECD. *Standard Audit File for Tax* (SAF-T) to nazwa pliku funkcjonująca w innych państwach korzystających z zaleceń OECD w sprawie stosowania ustandaryzowanego pliku służącego do wymiany danych o VAT. Podczas gdy w innych krajach wykorzystywany jest głównie jeden plik (dane o VAT), to w Polsce objęto tym rozwiązaniem niemalże cały obszar działalności przedsiębiorstwa. Przez 7 lat obowiązywania plików JPK (SAF-T) polscy podatnicy zdążyli się do nich przyzwyczaić i zaczęli traktować je jako coś zwykłego. Obowiązkowa funkcjonalność generowania plików JPK z komputerowych programów biznesowych wykorzystywanych w Polsce służy tworzeniu i eksportowaniu poza programy ustandaryzowanych danych, przede wszystkim na potrzeby różnorodnych kontroli. Takie też jest powszechne postrzeganie plików JPK – jako obowiązku przekazywania danych do kontroli, audytów czy innych badań zgodności zaewidencjonowanych w programach komputerowych danych z przepisami prawa. Pliki JPK są zapisane w formacie XML i mają strukturę zgodną z wytycznymi MF1 . Zestaw plików JPK obecnie obowiązujący w Polsce to:

- 1) JPK\_V7M i JPK\_V7K dane o VAT wysyłane obowiązkowo i cyklicznie przez podatników VAT,
- 2) JPK\_KR księgi rachunkowe podmiotów prowadzących pełną księgowość, dane przekazywane do kontroli na żądanie,
- 3) JPK\_EWP ewidencja podatkowa, dane przekazywane na żądanie,
- 4) JPK\_FA dane o sprzedaży (faktury sprzedaży), dane przekazywane na żądanie,
- 5) JPK\_FA\_RR dane o fakturach VAT RR, przekazywane na żądanie,
- 6) JPK\_MAG operacje magazynowe (przyjęcia i wydania z magazynu), dane przekazywane do kontroli na żądanie,

<sup>1</sup> Schemy JPK, strona MF, https://www.gov.pl/web/kas/struktury-jpk (dostęp: 5.2.2024 r.).

- 7) JPK\_WB dane o operacjach bankowych przekazywane na żądanie,
- 8) JPK\_PKPIR podatkowa księga przychodów i rozchodów, przekazywana na żądanie,
- 9) JPK\_GV dane o dostawach towarów i świadczeniu usług podmiotów będących członkami grupy VAT.

Oprócz plików JPK w formacie ustandaryzowanych danych XML przedsiębiorcy przekazują od 2018 r. także swoje sprawozdania finansowe w formie ustandaryzowanych plików XML, a od 2025 r. jest zapowiedź wprowadzenia obowiązku wystawiania ustrukturyzowanych faktur przez Krajowy System e-Faktur (KSeF)<sup>2</sup>. Jest to duży projekt, który wprowadzi prawdziwą rewolucję w przedsiębiorstwach. Wystawianie e-faktur obowiązuje już we Włoszech od 2019 r., a Polska i Francja przygotowują się do obowiązkowego wdrożenia. W Polsce od 2022 r. można wystawiać e-faktury fakultatywnie. Obecnie dla e-faktur obowiązuje wersja schemy FA(2)3 .

Pliki JPK\_KR, JPK\_EWP i JPK\_PKPIR generowane są z programów finansowo-księgowych, plik JPK\_MAG z programów magazynowych, plik JPK\_FA zaś z programów fakturujących, a plik JPK\_WB z banków. Jak zostało wyżej wspomniane, te pliki są na razie przekazywane do urzędów na żądanie, czyli podatnik ma obowiązek przekazania ich na wezwanie organów kontrolnych. Pliki JPK\_V7M (miesięczny) i JPK\_V7K (kwartalny) to raporty danych o VAT i są to póki co jedyne pliki obowiązkowo i cyklicznie przekazywane do urzędu skarbowego. Najczęściej są one generowane z programów finansowo-księgowych. W całym rozwiązaniu wdrożenia obowiązku JPK istotne jest to, że bez względu na to, od jakiego dostawcy oprogramowania firma posiada programy do obsługi swojego biznesu, to pliki JPK, które zostały z nich wygenerowane, mają tę samą, ustandaryzowaną, strukturę. Dzięki temu podmioty kontrolujące nie muszą ani posiadać oprogramowania używanego w danej firmie, ani potrafić ich obsługiwać, aby ją skontrolować.

### 2. Budowa JPK\_KR

W tej publikacji omówiony zostanie tylko JPK\_KR jako źródło danych dla przedstawionego narzędzia Excela wyliczającego automatycznie wskaźniki analizy finansowej.

Plik JPK\_KR to nic innego jak elektroniczne dane z ksiąg rachunkowych w formacie XML. W skład tych danych wchodzą bloki danych (zobacz rysunek 14 ):

<sup>2</sup> Krajowy System e-Faktur, https://www.podatki.gov.pl/ksef/ (dostęp: 5.2.2024 r.).

<sup>3</sup> Schema FA(2), strona MF, https://www.gov.pl/web/finanse/krajowy-system-e-faktur-ksef---robocza-wersja-struktury-logicznej-fa2 (dostęp: 5.2.2024 r.).

<sup>4</sup> Faktury VAT. Broszura informacyjna dot. struktury JPK\_FA(4), Ministerstwo Finansów 2022, https://www.gov.pl/web/kas/struktury-jpk, s. 7 (dostęp: 5.2.2024 r.).

1. Nagłówek – dane podstawowe pliku. To informacje podstawowe, takie jak:

- 1) okres, za który został sporządzony plik,
- 2) data wygenerowania pliku z komputerowego programu księgowego czy
- 3) wersja schemy.

2. Podmiot – dane jednostki, która wygenerowała plik z danymi ze swojego oprogramowania. W tej części znajdują się dane firmy, takie jak nazwa, NIP czy adres, do której należą dane zawarte w pliku.

3. ZOiS – zestawienie obrotów i sald. Oprócz typowej tabeli zestawienia obrotów i sald są tu pełne dane:

- 1) o planie kont, a właściwie o kontach księgowych, na których realizowane były księgowania w danym okresie, m.in.:
	- a) kod konta księgowego (w całości, do ostatniego poziomu analityki),
	- b) nazwa konta księgowego,
	- c) typ konta (bilansowe, wynikowe, pozabilansowe),
	- d) kod zespołu kont,
	- e) opis zespołu kont,
	- f) kod konta syntetycznego (kategorii),
	- g) opis konta syntetycznego,
	- h) kod konta analitycznego (podkategorii),
	- i) nazwy kont analitycznych;
- 2) tabeli zestawienia obrotów i sald:
	- a) bilans otwarcia Wn,
	- b) bilans otwarcia Ma,
	- c) obroty Winien (w okresie, dla którego został wygenerowany JPK\_KR),
	- d) obroty Ma (w okresie, dla którego został wygenerowany JPK\_KR),
	- e) obroty narastająco Wn (od początku roku do okresu, za który JPK\_KR został wygenerowany – bez bilansu otwarcia),
	- f) obroty narastająco Ma (od początku roku do okresu, za który JPK\_KR został wygenerowany – bez bilansu otwarcia),
	- g) saldo Wn (saldo Wn obrotów narastająco z bilansem otwarcia),
	- h) saldo Ma (saldo Ma obrotów narastająco z bilansem otwarcia).

4. Dziennik – dziennik księgowy. Znajdują się tu takie dane, jak:

- 1) liczba porządkowa;
- 2) numer pozycji w księgach rachunkowych (nr dziennika);
- 3) opis dziennika;
- 4) nr dowodu księgowego;
- 5) rodzaj dowodu;
- 6) data operacji;
- 7) data dowodu;
- 8) data księgowania;
- 9) kod operatora;
- 10) opis operacji;
- 11) sumy kontrolne.
- 5. Zapisy dziennika księgowego. Ta część zawiera następujące dane:
- 1) liczbę porządkową zapisu;
- 2) nr pozycji w księgach rachunkowych (nr dziennika);
- 3) kod konta Wn;
- 4) kwota Wn;
- 5) opis zapisu Wn;
- 6) kod konta Ma;
- 7) kwota Ma;
- 8) opis zapisu Ma;
- 9) kwota Wn waluta;
- 10) kod waluty;
- 11) kwota Ma waluta;
- 12) kod waluty;
- 13) sumy kontrolne.

Rysunek 1. Główna struktura JPK\_KR

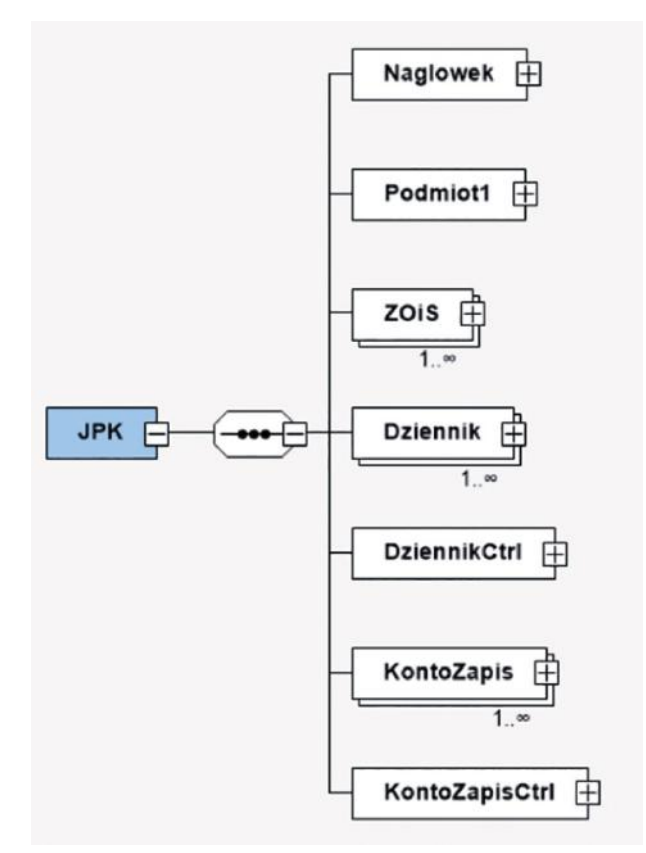

Jak widać, JPK\_KR dostarcza wielu danych, na podstawie których można tworzyć raporty finansowe. Jego uniwersalny format i zawartość pozwala na łączenie tych danych pobranych z różnych programów księgowych.

Niestety w JPK\_KR brak jest jednej danej, istotnej dla sprawozdawczości finansowo- -księgowej – mianowicie w dzienniku i zapisach nie ma informacji o okresie sprawozdawczym, do którego przyporządkowany jest dany zapis. Informacja ta jest umieszczona tylko w nagłówku pliku JPK\_KR. Jeśli JPK\_KR został wygenerowany za jeden miesiąc, wówczas wszystkie zapisy księgowe znajdujące się w pliku należą do tego okresu (jednego miesiąca) i można je do niego jednoznacznie przyporządkować. Jednak gdy plik zostanie wygenerowany za kwartał, pół roku czy rok, to nie ma żadnej możliwości jednoznacznego przypisania zapisów księgowych do właściwych okresów sprawozdawczych (miesięcy). W większości księgowań okres ten jest identyfikowany według daty operacji czy daty dokumentu, ale są wyjątki, w których te daty nie wskazują okresu księgowego i wówczas, analizując dane, pojawia się problem z uzgodnieniem księgowań dla danego okresu. Data księgowania znajdująca się w JPK\_KR jest zupełnie nieprzydatna. Nie jest w żadnym razie informacją o okresie sprawozdawczym, do którego należy dany zapis, i nie może być wykorzystana na potrzeby porządkowania i analizy danych. Data księgowania może w ogóle nie mieć nic wspólnego z okresem sprawozdawczym: np. dokumenty z lutego mogą być księgowane 19 marca, po uzgodnieniu wszystkich księgowań przed rozliczeniem podatku dochodowego i VAT. Księgowanie dokumentów z lutego może także zostać zrealizowane w kwietniu, po wszystkich uzgodnieniach i rozliczeniach. W takiej sytuacji zapisy lutego będą miały datę księgowania z kwietnia, która nie ma nic wspólnego z okresem sprawozdawczym, do której przynależy zapis.

Warto wiedzieć o takich niuansach, ponieważ, planując prace nad swoim raportem na podstawie danych w JPK\_KR, przede wszystkim trzeba precyzyjnie określić, które dane będą potrzebne do tego raportu. W omawianej w niniejszej publikacji analizie wskaźnikowej potrzebne są dane z poszczególnych okresów sprawozdawczych (miesięcy) roku obrotowego. Na pewno łatwiej byłoby przygotować jeden plik JPK\_KR za cały rok i tymi danymi zasilić prezentowany tutaj raport. Łatwiej byłoby odświeżać dane podczas aktualizacji wyliczeń dla analiz, wczytując tylko jeden plik. Jednak, biorąc pod uwagę fakt braku informacji o okresie sprawozdawczym w bloku dziennika czy bloku zapisów, pozostaje zasilenie raportu 12 plikami JPK\_KR (za okresy miesięczne), w których są dane jednoznacznie przypisane do danego okresu sprawozdawczego. Z tego powodu w prezentowanym tutaj narzędziu zaprojektowanym w Excelu z analizą wskaźnikową wczytane jest 12 plików JPK\_KR za każdy miesiąc osobno, dzięki czemu można obserwować nie tylko same wartości wskaźników, ale również ich zmienność, porównując wyniki miesiąc do miesiąca.

#### Podstawa prawna:

• art. 193a OrdPU.

# Rozdział III. Power Query – pobranie i przekształcenie danych JPK\_KR

### 1. Zalety Power Query

W książce "Księgowa analiza danych zawartych w JPK. Raporty w arkuszach Excel"<sup>1</sup> import danych z pliku JPK\_KR do Excela przedstawiony jest przez wczytanie tych danych w całości do arkusza. Samo otworzenie pliku JPK\_KR za pomocą Excela również daje podobny efekt, czyli zaimportowanie wszystkich danych z JPK\_KR do arkusza Excel. Sposób otworzenia plików JPK w Excelu również jest opisany w ww. książce. Praktyka jednak pokazała, że te metody sprawdzają się tylko dla mniejszej liczby danych, dla plików JPK\_KR o mniejszych rozmiarach. Raporty zasilane tak pozyskanymi danymi przy większej ich liczbie pracowały coraz wolniej, a czasami wręcz niemożliwe było ich uruchomienie. Mowa tutaj o plikach JPK\_KR o rozmiarach powyżej 500 MB. Okazało się, że konieczne jest inne podejście do uzyskiwania danych z JPK\_KR na potrzeby zasilania nimi raportów finansowo-księgowych opracowywanych w Excelu. Tutaj z pomocą przyszła funkcjonalność Power Query, która pozwala na przekształcanie danych według potrzeb dla tworzonych raportów. Ponadto Power Query pozwala pobrać z JPK\_KR tylko te dane, które są przydatne dla tworzonego raportu, pomijając te zbędne. Porównanie pobierania danych zwykłym importem w Excelu z funkcjonalnością Power Query zostało przedstawione w tabeli 1.

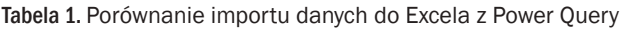

|                                    | zwykły import                                                            | <b>Power Query</b>                                                              |
|------------------------------------|--------------------------------------------------------------------------|---------------------------------------------------------------------------------|
| Zakres danych pobieranych z JPK KR | wszystkie dane z JPK_KR wczytywa-<br>ne sa do raportu jako źródło danych | można wybrać tylko te dane, któ-<br>re sa potrzebne w projektowanym<br>raporcie |

<sup>1</sup> *M. Chomuszko*, Księgowa analiza danych zawartych w JPK. Raporty w arkuszach Excel, Warszawa 2024 (dostęp: 5.2.2024 r.).

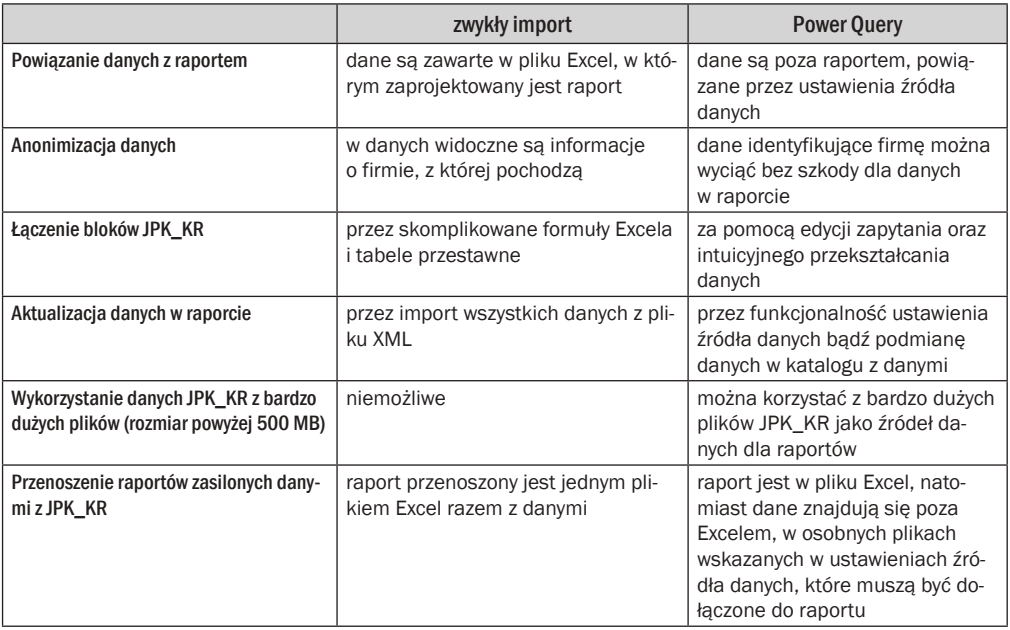

Z racji tego, że przygotowanie danych z pliku JPK\_KR przy użyciu Power Query do wykorzystania ich w raportach Excela jest bardzo dobrym rozwiązaniem, właśnie ten sposób pozyskania danych do raportu jest przedstawiony w niniejszej publikacji.

Prezentowana tutaj analiza wskaźnikowa liczona jest na podstawie bilansu oraz RZiS. Aby móc prawidłowo przygotować te sprawozdania, wystarczy pobrać część danych z JPK\_KR, a konkretnie dane z bloku ZOiS (zestawienie obrotów i sald). Trzeba jednak wiedzieć, że aby prześledzić dynamikę tych sprawozdań, a także zmienność wskaźników w czasie, potrzebne będzie tyle plików JPK\_KR z danymi, ile miesięcy jest w roku obrotowym. Dla roku obrotowego zgodnego z kalendarzowym będzie to 12 plików i według tego schematu zostały przygotowane opisane tutaj raporty.

### 2. Pobranie danych z JPK\_KR za pomocą Power Query

Funkcjonalność Power Query jest dostępna w Excelu od 2016 r. i nie ma jej we wcześniejszych wersjach programu, więc by móc korzystać z Power Query należy dysponować wersją MS Office 2016 lub późniejszą. Aby pobrać dane z pliku JPK\_KR przez zapytanie Power Query, należy przejść na kartę "Dane" i, korzystając z polecenia Pobierz dane, wybrać: z pliku → z pliku XML (zobacz rysunek 2).

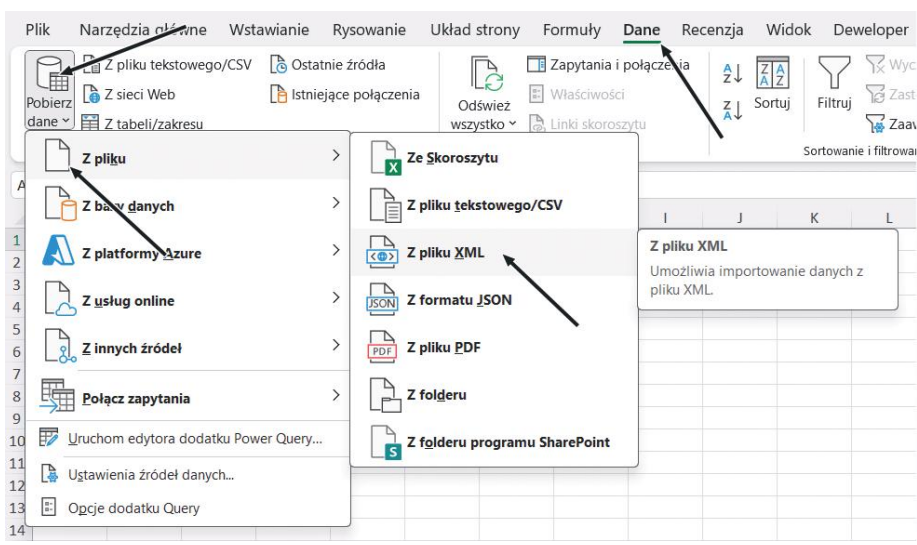

Rysunek 2. Wczytanie pliku XML do Power Query

W oknie, które zostanie otworzone (zobacz rysunek 3), należy przejść do katalogu, w którym został zapisany JPK\_KR, wcześniej wygenerowany z programu finansowo- -księgowego. Następnie, po wyszukaniu właściwego pliku, zaznaczamy go i przyciskiem *Importuj* wczytujemy do Excela.

Rysunek 3. Wskazanie pliku do pobrania do Power Query

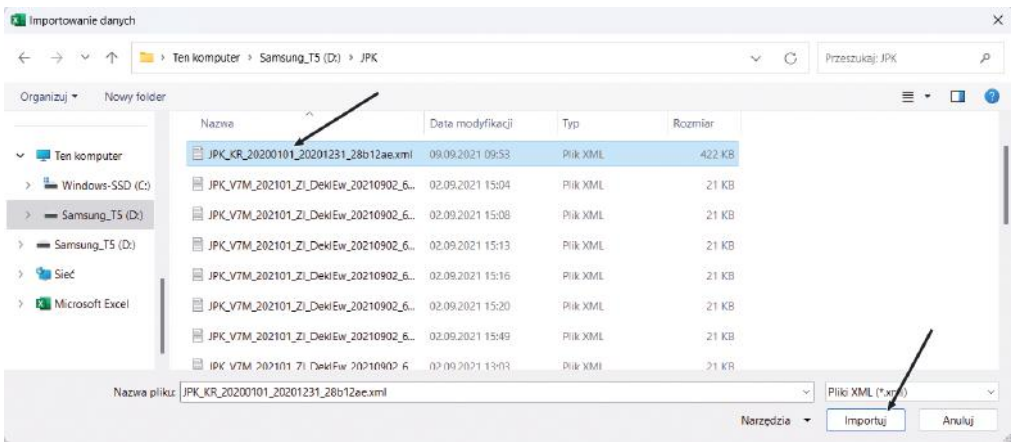

W efekcie wykonania powyższych czynności Excel połączy się z danymi (plikiem JPK\_KR) i ujrzymy okno, w którym będzie widoczna zawartość JPK\_KR (zobacz rysunek 4). Prezentowana zawartość nie jest jeszcze widokiem danych, a tylko widokiem struktury pliku. Porównując zawartość JPK\_KR wyświetloną na rysunku 3 ze strukturą JPK\_KR prezentowaną w dokumentacji MF (zobacz rysunek 1), widać, że widoki te są ze sobą spójne.

#### Rysunek 4. Nawigator Power Query

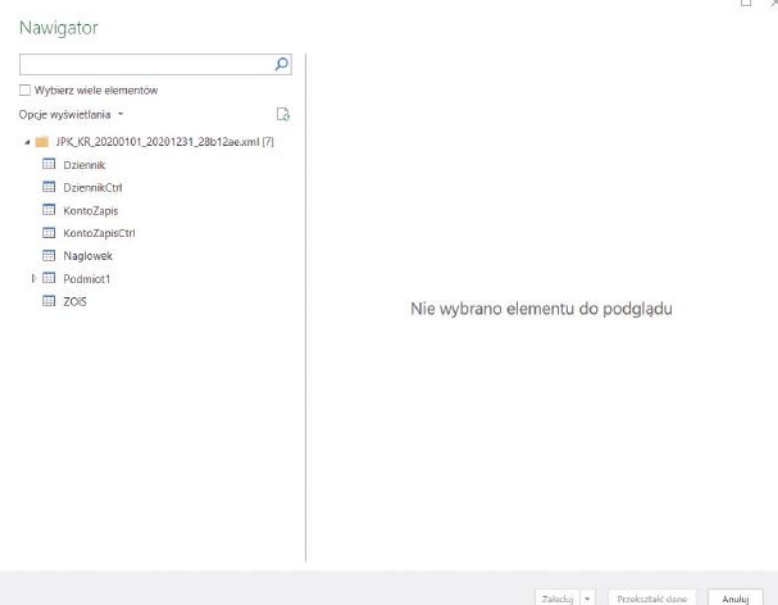

Z wyświetlonych bloków danych widocznych na rysunku 4 trzeba wybrać ten blok (bądź bloki), z których dane będą potrzebne do projektowanego raportu. Aby wybrać kilka bloków, należy zaznaczyć checkbox: *Wybierz wiele elementów*, który znajduje się w górnej części okna widocznego na rysunku 4. W opisywanym w niniejszej publikacji raporcie *Analiza wskaźnikowa* potrzebny będzie tylko jeden blok: ZOiS. Opis, w jaki sposób można pobrać więcej niż jeden blok danych z JPK\_KR, znajduje się w publikacjach: "Rachunek przepływów pieniężnych zasilany JPK\_KR i Power Query"<sup>2</sup> oraz "Bardzo użyteczne Zestawienie Obrotów i Sald"<sup>3</sup>.

Po zaznaczeniu właściwego bloku (kliknięciu na pozycji ZOiS) w prawej części okna zostanie wyświetlona zawartość (podgląd) zaznaczonego bloku danych (zobacz rysunek 5).

<sup>2</sup> *M. Chomuszko*, Rachunek przepływów pieniężnych zasilany JPK\_KR i Power Query, Ridero 2023, https://ridero.eu/pl/books/rachunek\_przeplywow\_pienieznych\_zasilany\_jpk\_kr\_i\_power\_query (dostęp: 5.2.2024 r. ).

<sup>3</sup> *M. Chomuszko*, Bardzo użyteczne Zestawienie Obrotów i Sald, Ridero 2023, https://ridero.eu/ pl/books/bardzo\_uzyteczne\_zestawienie\_obrotow\_i\_sald (dostęp: 5.2.2024 r.).

#### Rysunek 5. Zawartość bloku ZOiS z JPK\_KR

Nawigator

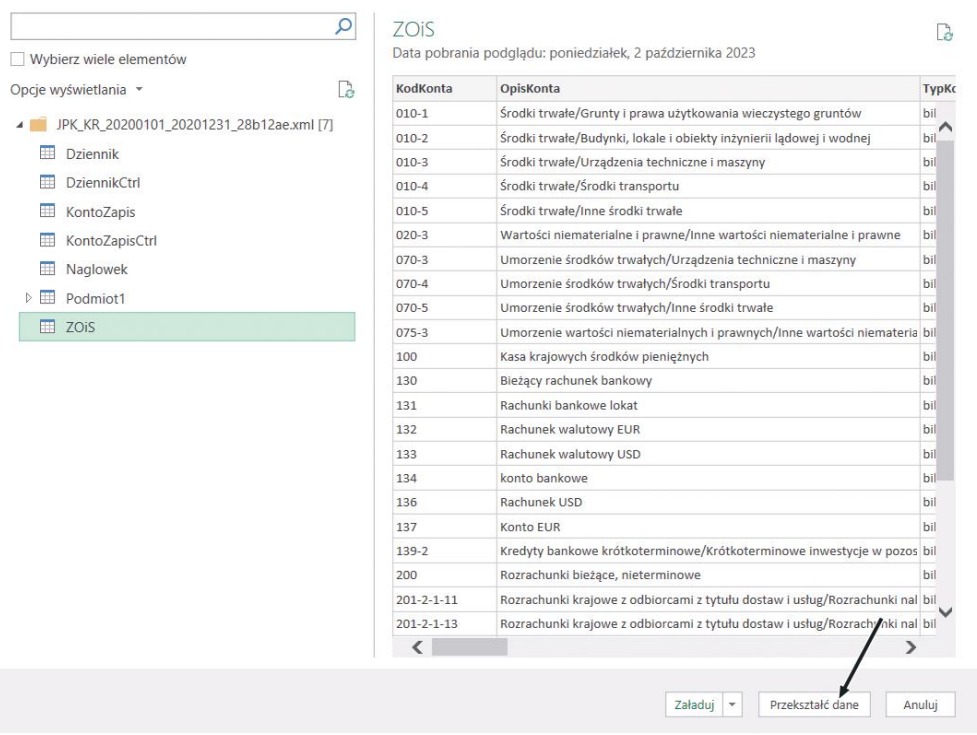

W dolnej części okna widocznego na rysunku 5, po prawej stronie, znajdują się trzy przyciski:

- 1) *Załaduj*,
- 2) *Przekształć dane*,
- 3) *Anuluj* (wycofanie się z pobrania danych).

Pod pierwszym przyciskiem są dwa polecenia do wyboru: *Załaduj* oraz *Załaduj do*. Jeśli zostanie wybrane *Załaduj*, dane z wybranego bloku zostaną wczytane do arkusza Excela, a arkusz otrzyma nazwę bloku, z którego pochodzą dane. Gdy zostanie wybrane *Załaduj do*, wówczas dane można skierować w konkretne miejsce w skoroszycie Excela.

Drugi przycisk, *Przekształć dane*, przenosi od razu do edycji zapytania, gdzie można przygotować (przekształcić) dane na potrzeby tworzonego raportu (zobacz rysunek 6).

 $\Box$   $\times$ 

# **[Przejdź do księgarni](https://www.ksiegarnia.beck.pl/22107-analiza-wskaznikowa-danych-zawartych-w-jpk-raporty-w-arkuszach-excel-magdalena-chomuszko)**

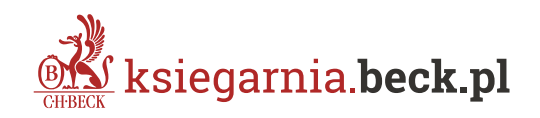